## คู่มือการเพิ่มแบบฟอร์มชำระภาษีน้ำมัน

## **การกรอกเอกสารเพื่อช าระภาษีน ้ามัน**

1. เข้าไปที่เมนู "แบบฟอร์ม" ระบบจะแสดงหน้าจัดการข้อมูลแบบฟอร์ม ให้คลิกที่ปุ่ม "กรอกแบบฟอร์ม...."

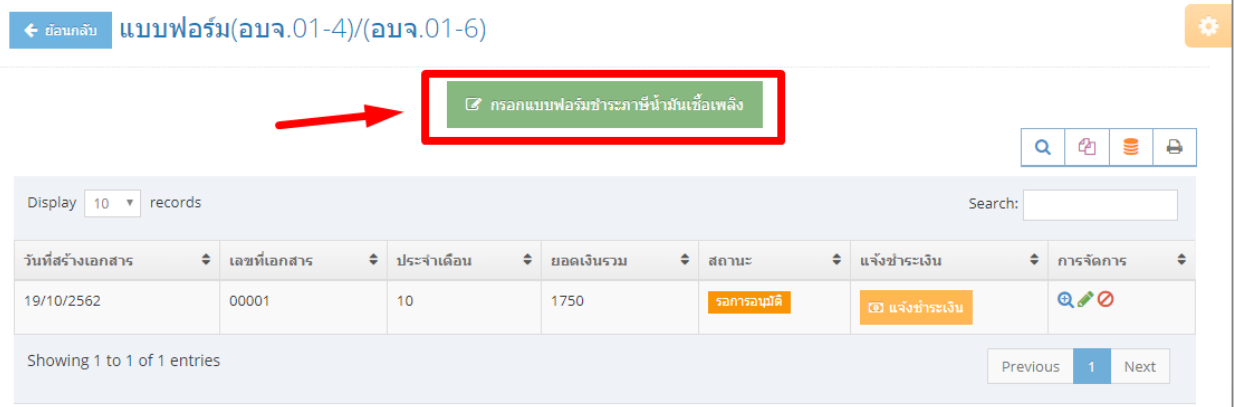

2. ระบบจะแสดงแบบฟอร์มให้ผู้ใช้งานกรอกข้อมูล ให้ผู้ใช้งาน กรอกให้ครบถ้วน และตรวจสอบความถูกต้องของข้อมูล รวมถึงจำนวนเงินภาษี/ค่าธรรมเนียม และค่าปรับ จากการคำนวณของระบบให้ถูกต้อง

จากนั้นให้ทำเครื่องหมายถูกหน้าข้อความ "**ข้าพเจ้าขอยืนยันว่าข้อมูลข้างต้นเป็นความเป็นจริงทุกประการ**" แล้วกด **"บันทึก"**

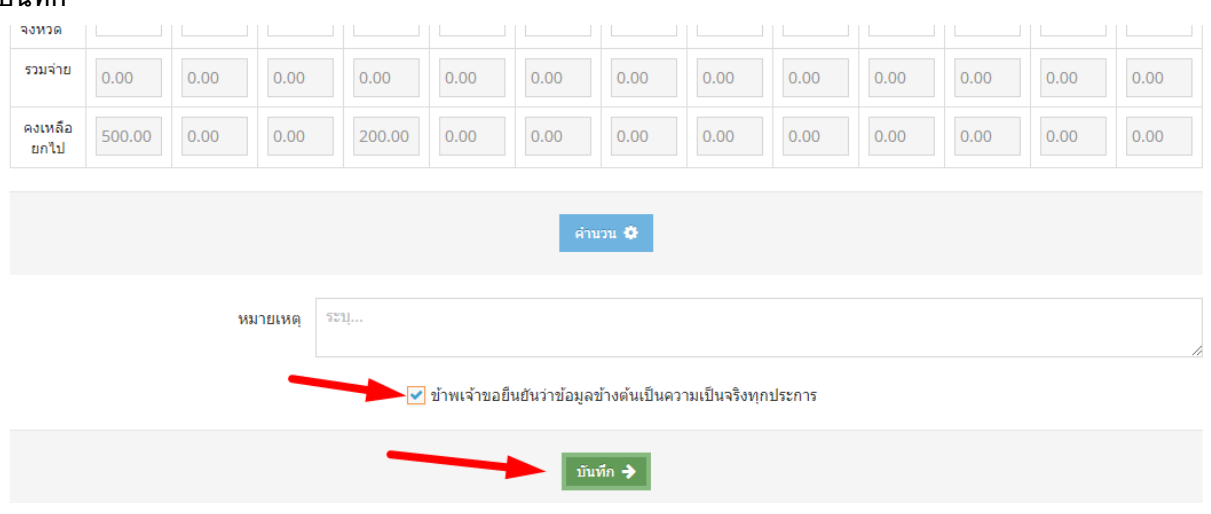

3. เมื่อบันทึกแบบฟอร์มแล้ว ระบบจะนำท่านกลับมายังหน้าหลักของการจัดการแบบฟอร์ม ผู้ใช้จะเห็นแบบฟอร์มที่กรอกไปเพิ่มขึ้นมาโดยมีสถานะคือ "รอการอนุมัติ" หากผู้ใช้ต้องการดูเอกสาร หรือ

สั่งพิมพ์ใบชำระเงิน ให้เลือก  $\mathbf{e}_{\cdot}$  ระบบจะแสดงเอกสารที่กรอกไป ท่านสามารถเลือกพิมพ์เอกสาร แบบรายการภาษี/ค่าธรรมเนียม หรือใบชำระเงินที่ธนาคารได้ หรือหากท่านต้องการบันทึกเป็นไฟล์ PDF ท่านสามารถเลือกบันทึกเป็นไฟล์ PDF ผ่านทาง Web browser ของท่านได้เลย

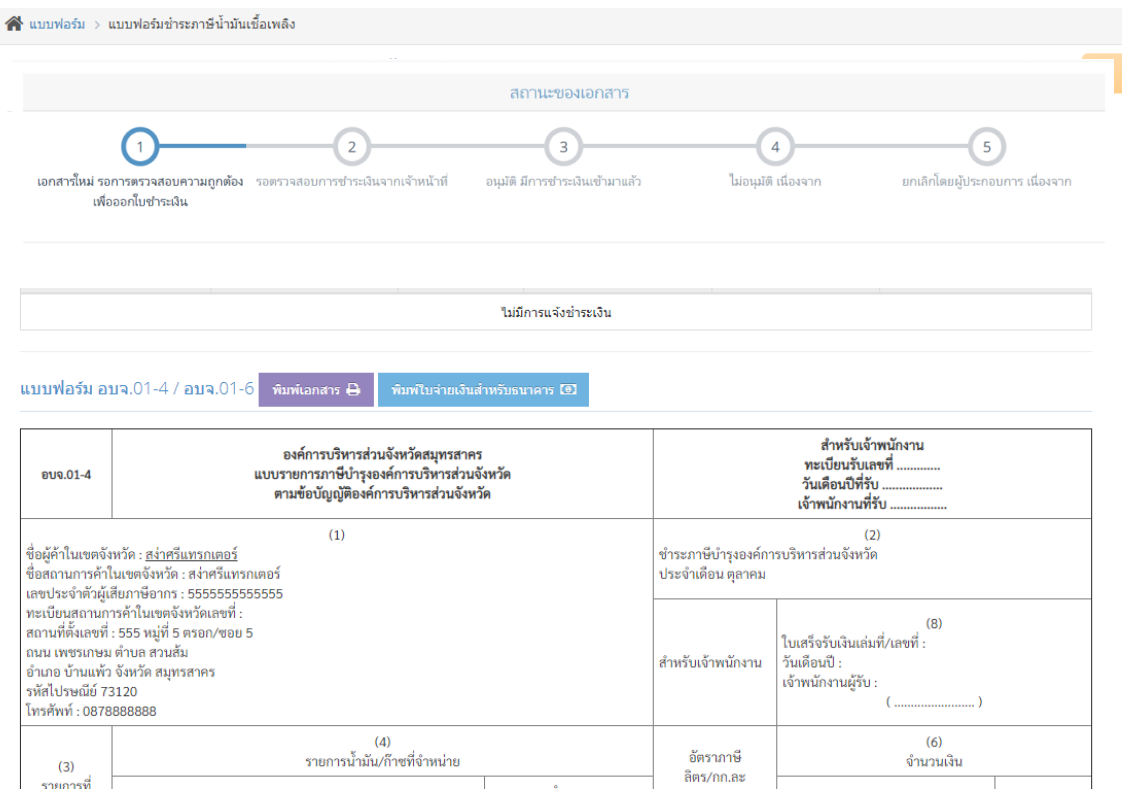

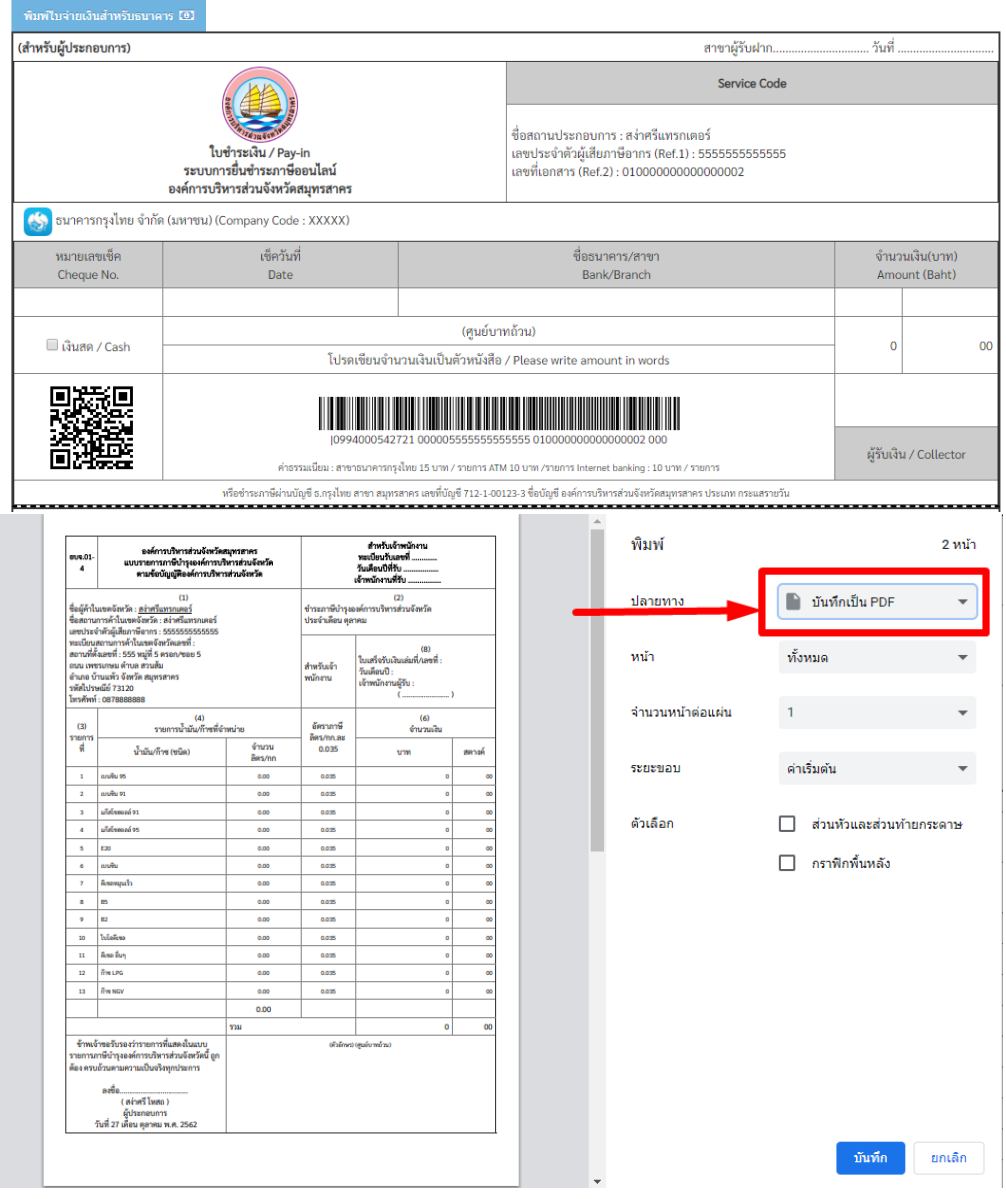